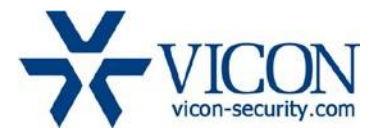

# August 2018

# ENC-H264-16 and VLR-ENC-16 Encoder Firmware

# General Description

Vicon has released updated firmware for the ENC-H264-16 and VLR-ENC-16 series offering several enhancements and bug fixes.

Updating the encoder requires loading the firmware file onto a USB drive and connecting it to the unit. See more information at the end of this document.

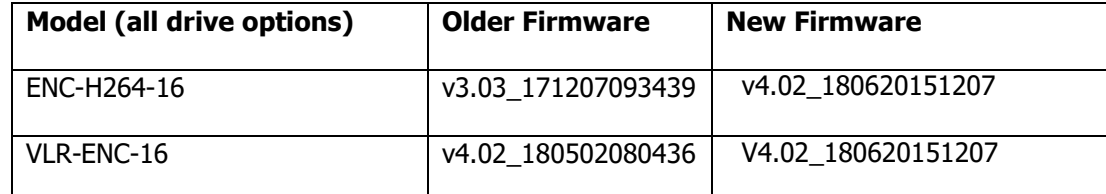

# Fixes and Enhancements

#### **HTTPS**

Added support for secure communication to the encoder web pages.

#### Upgrade using the Smart Manager utility

Future releases can now be performed without the need of a USB drive.

Encoder settings maintained during upgrade process

Corrected a problem where settings were restored to the factory default condition during the upgrade process.

#### Valerus profiles cleared during a reset to factory defaults

Corrected a problem where the Valerus profiles were not removed when restoring factory defaults.

# Who Should Install the New Package?

Vicon strongly recommends updating to this firmware for the most stable and secure solution.

# Obtaining Firmware

This firmware version is now available on Vicon's website:

<http://www.vicon-security.com/software-downloads-library/vicon-camera-software/>

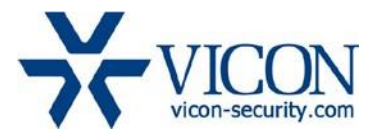

# **Licensing**

This firmware update does not require any licensing.

# Firmware Upgrade

To upgrade the encoder follow these steps:

- 1. Download the firmware from the Vicon web site and save to a USB drive: ENC-H264-16 - FW-ENC-H264- 16\_V4.02\_180620151207.img VLR-ENC-16 – FW-VLR\_ENC—16\_V4.02\_180620151207.img
- 2. Connect a monitor and mouse to the device and go into the setup menu.
- 3. Insert the USB drive with the firmware into the USB slot in the front of the unit.
- 4. Go to System System F/W Upgrade.
- 5. Select the firmware file and click upgrade.
- 6. Allow the unit to reboot and complete the upgrade process.

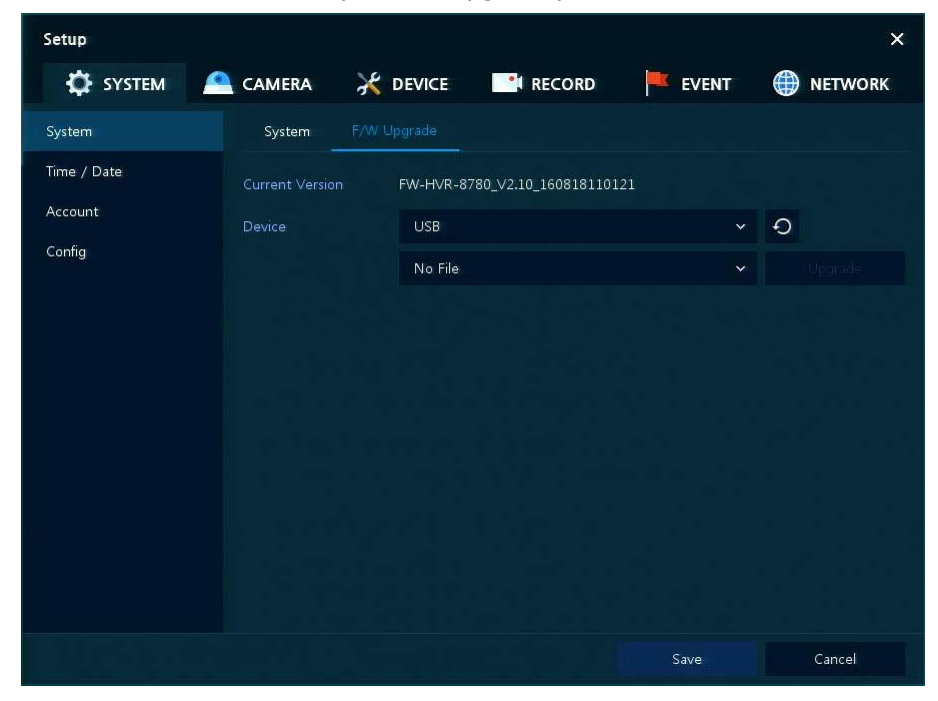

**SYSTEM > System > F/W Upgrade**